#### 1. Ingresamos al **Portal Empresarial OcciRed** con nuestro Usuario, Token y Clave

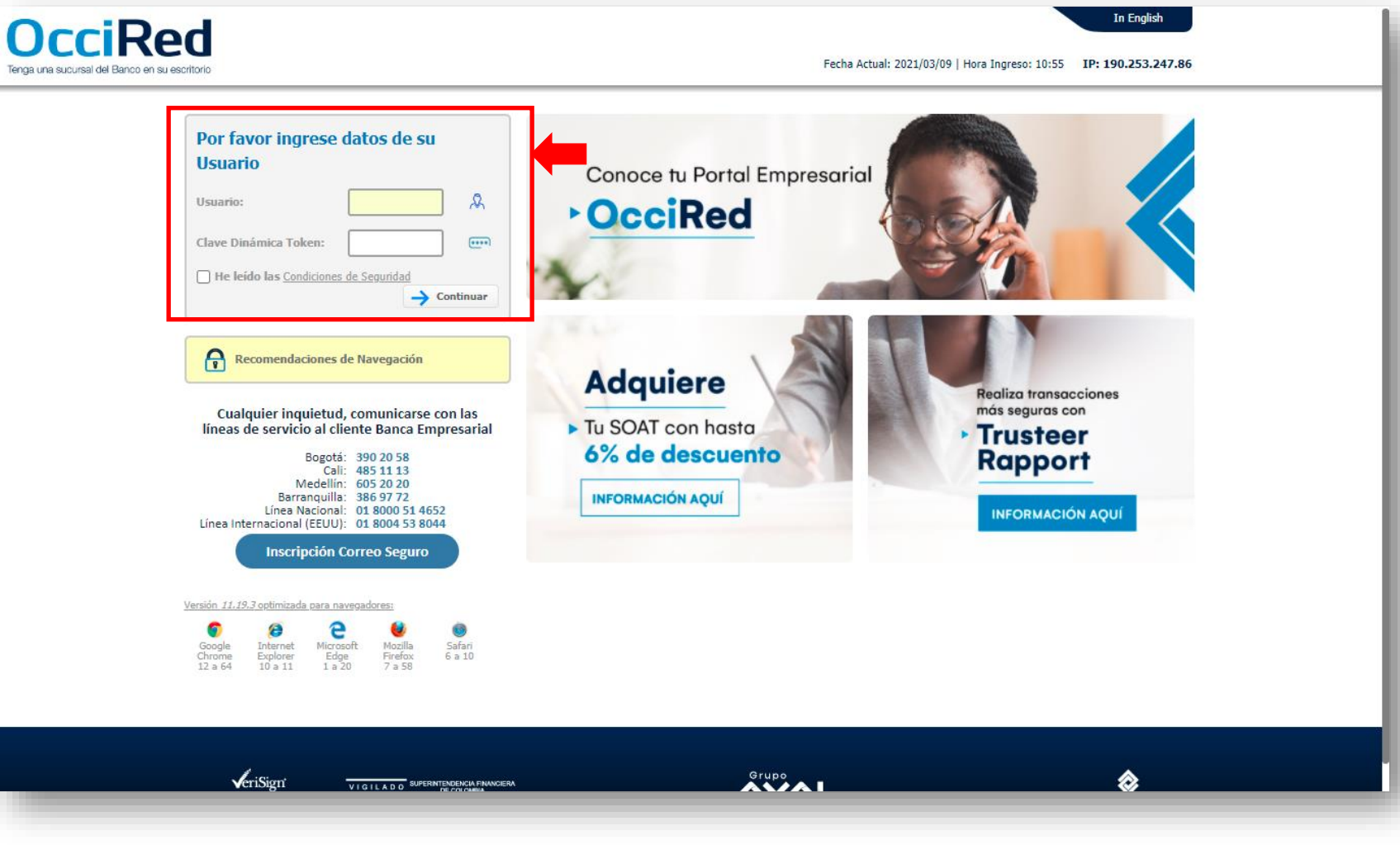

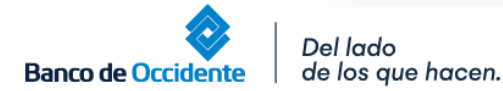

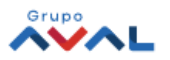

### 2. En el módulo de **Consultas** selecciona la opción **Movimientos Días Anteriores**

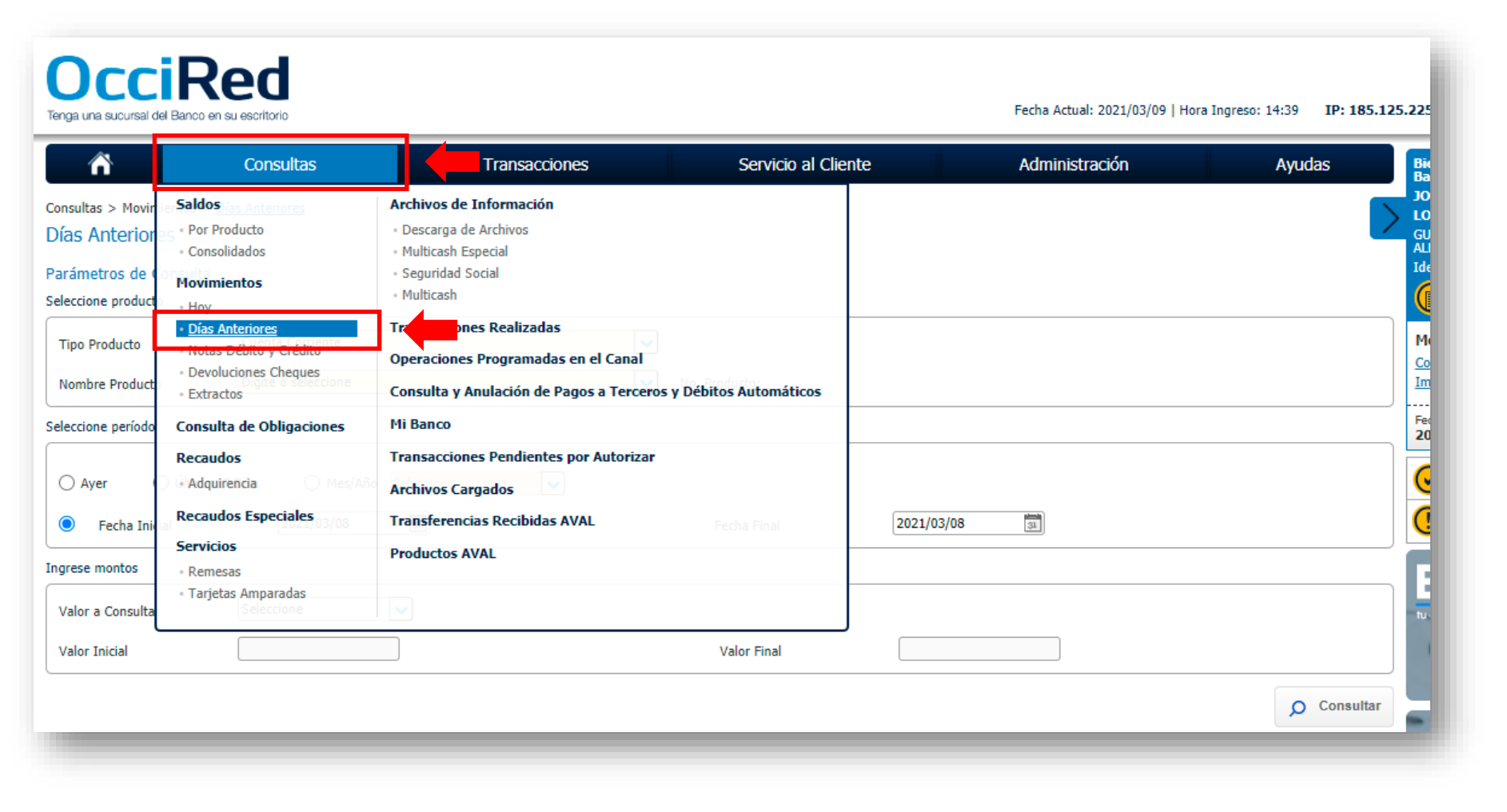

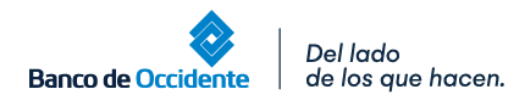

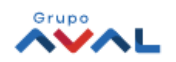

3. Escoge el **Leasing Financiero** u **Operativo** y el rango de fecha requerido y de clic en el botón **Consultar**

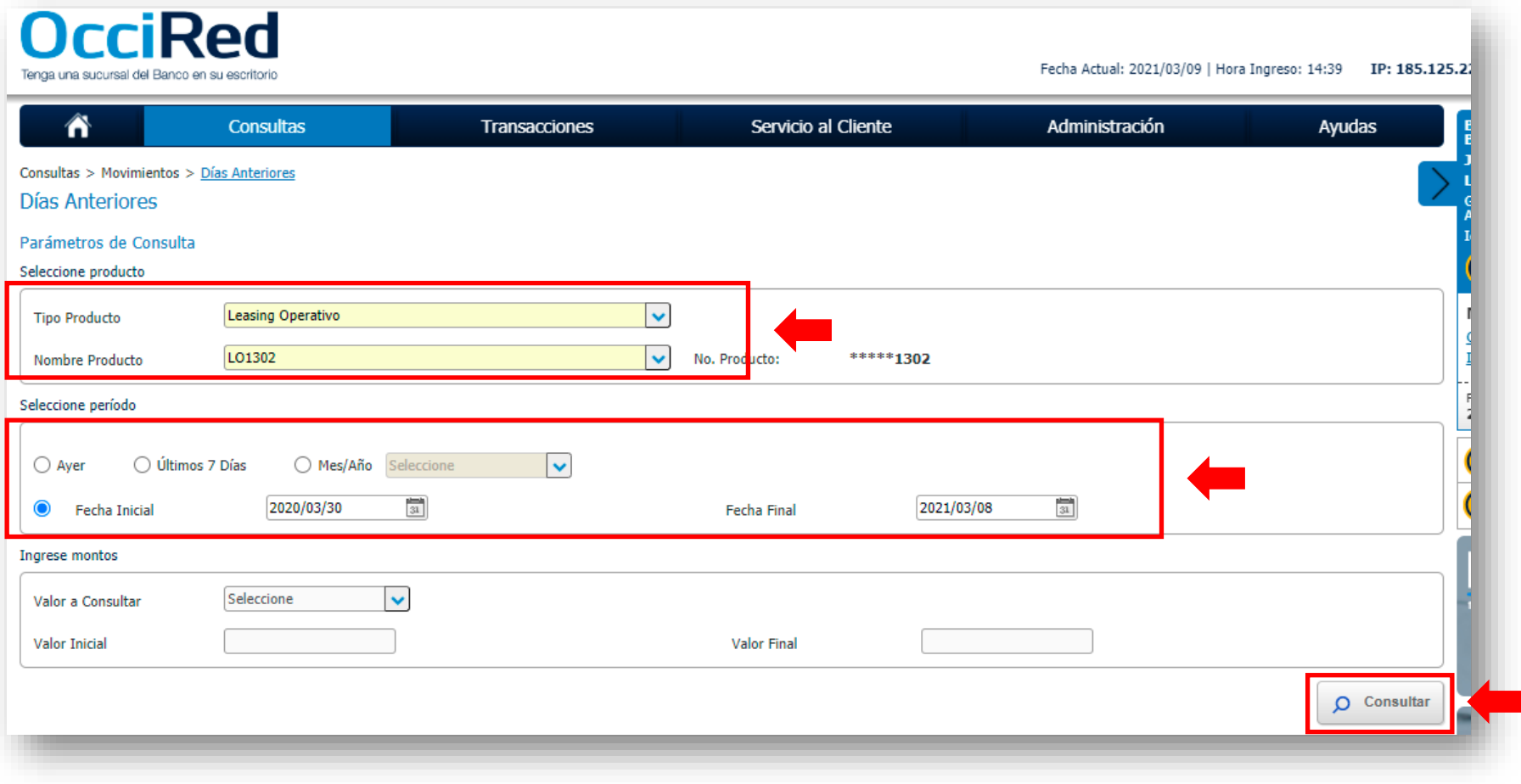

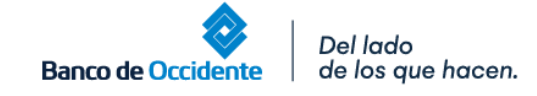

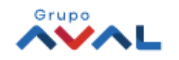

4. Aparecerá los pagos realizados a **Leasing Financiero** u **Operativo** consultado; con el ícono **Ver Detalle**, tendrás más información del pago

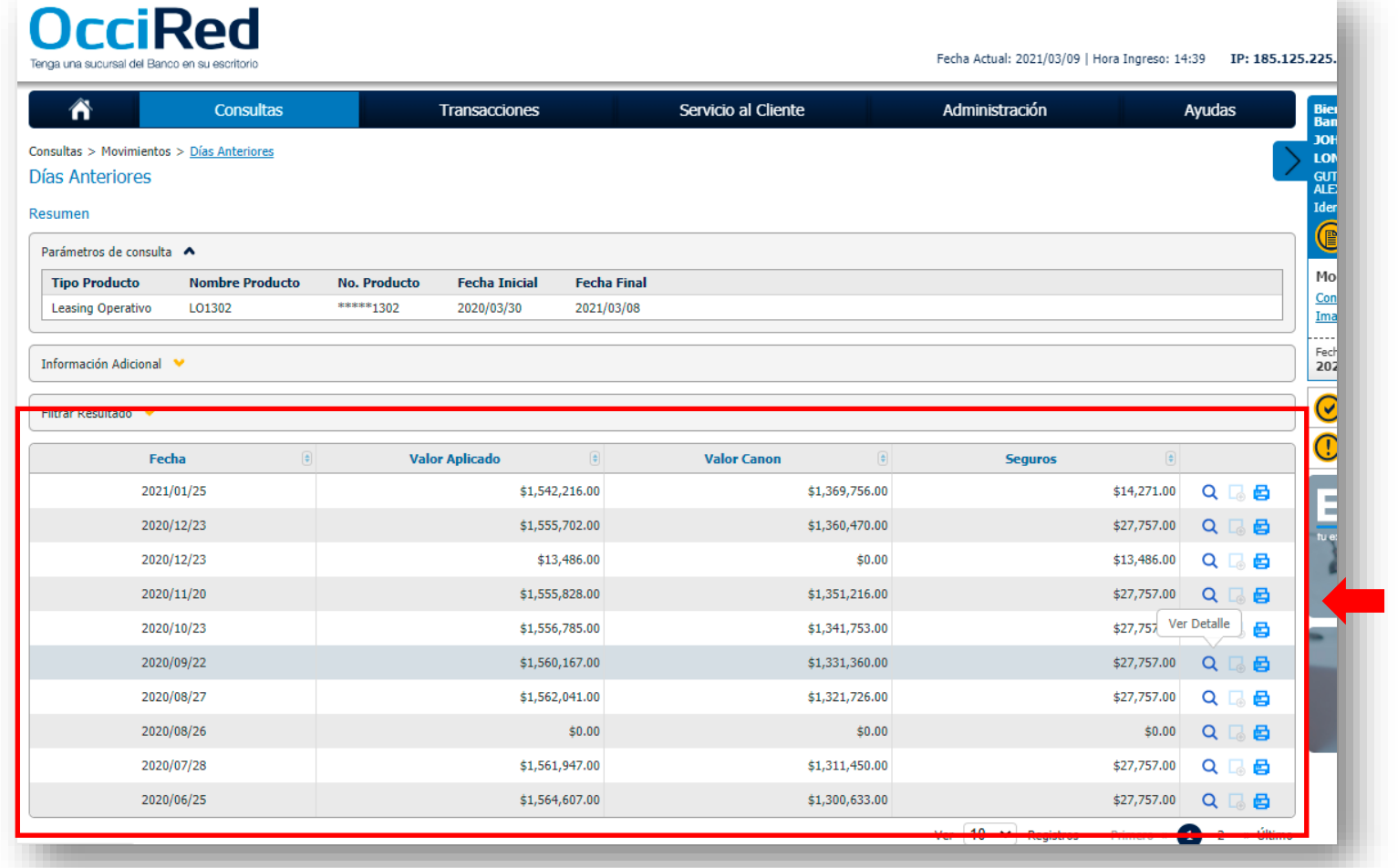

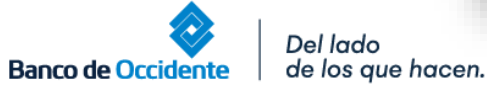

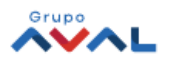

4.1. Podrás ver la información de cómo se aplicó el pago realizado al **Leasing Financiero** u **Operativo**, a través del ícono **Ver Detalle**

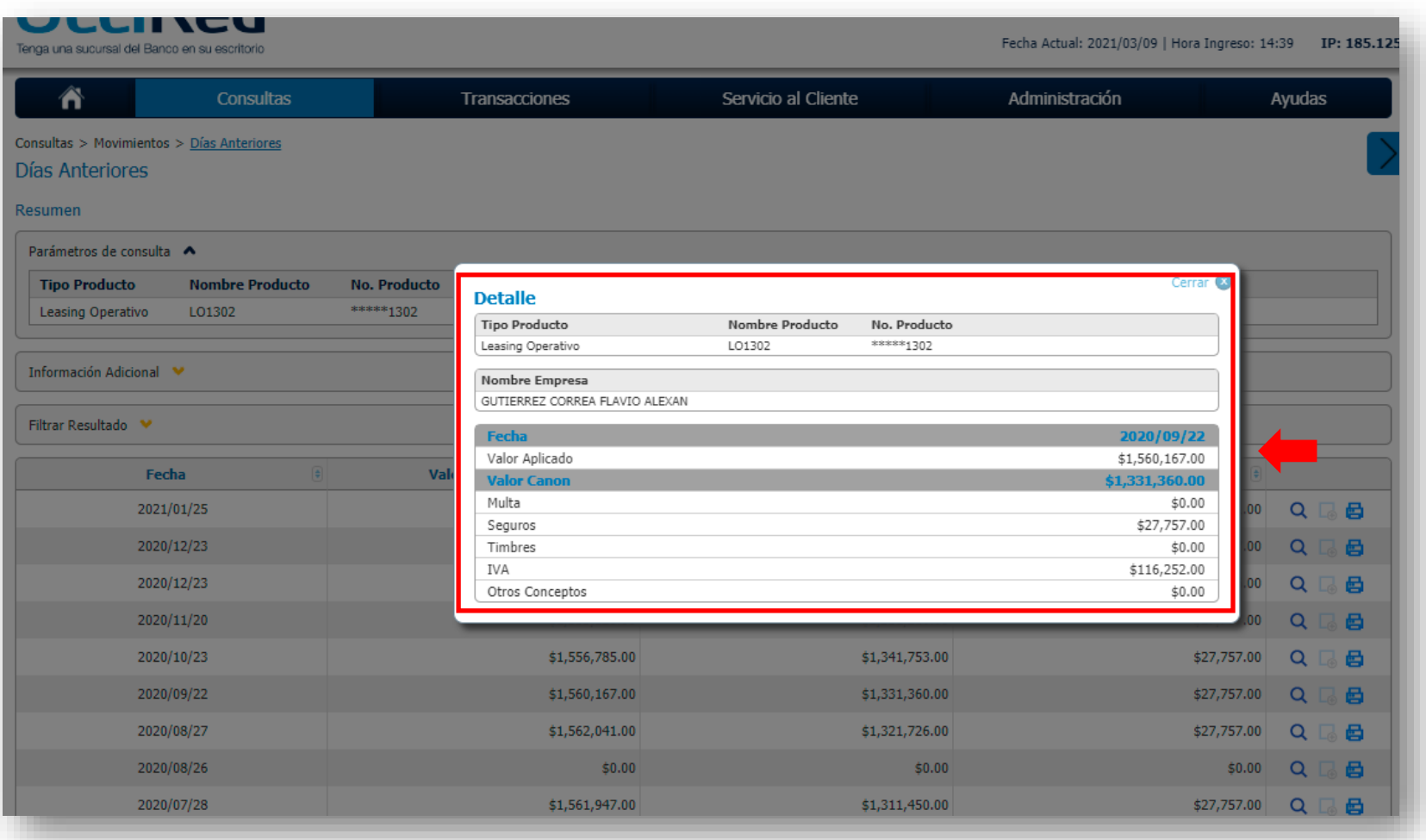

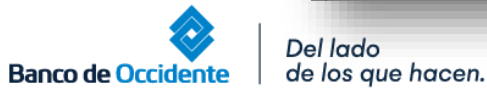

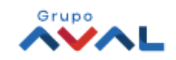